## Greater Noida Industrial Development Authority

Process of Participate in e-Auction

#### **1. Open the website https://etender.sbi**

**2. Click on Login.** <mark>् https://etender.sbi/SBI/</mark>  $\rightarrow$  Q Search **OSBI** e-Tendering CONTACT  $E-N$ AIL 079-61200527/502/589 **ABOUT US CONTACT US** FAQ Visitors :508 ( 11/10/2018 11:46:07 IST **HOME** Register Login e-Auction **CLIENTS** 

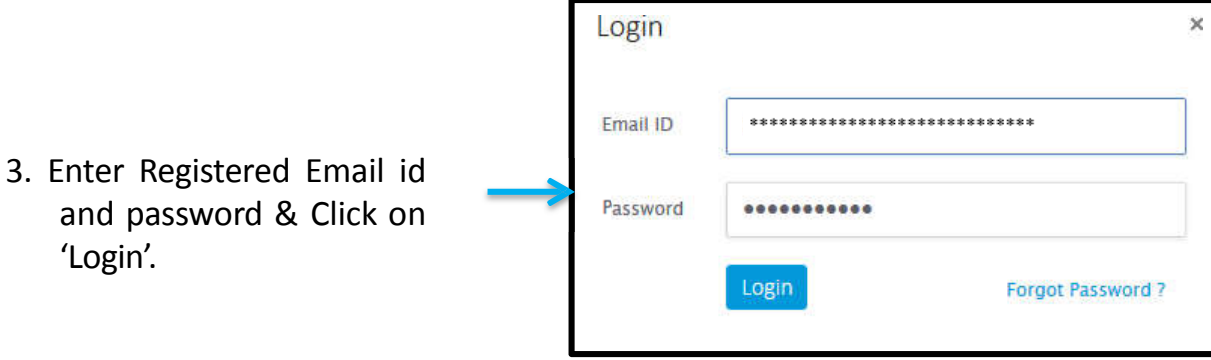

### **Steps to be followed for placing a Bid in theAuction**

#### After Login on the Website

- Go to the Auction "Search auction"
- Search Auction by auction id in the search auction box.
- Click on "Click here to bid" for participate in the auction.

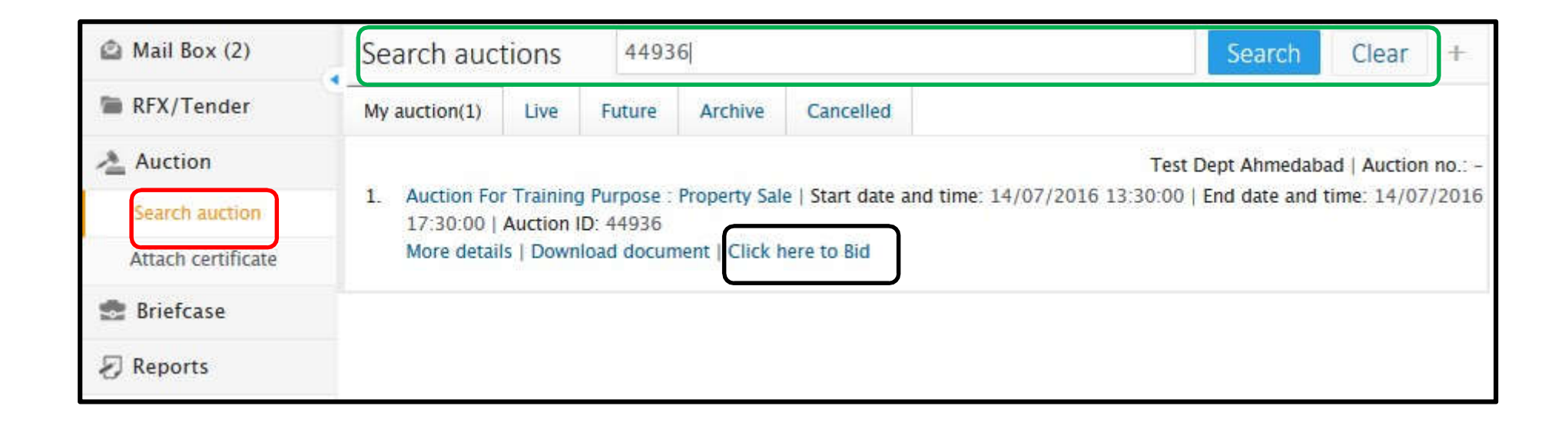

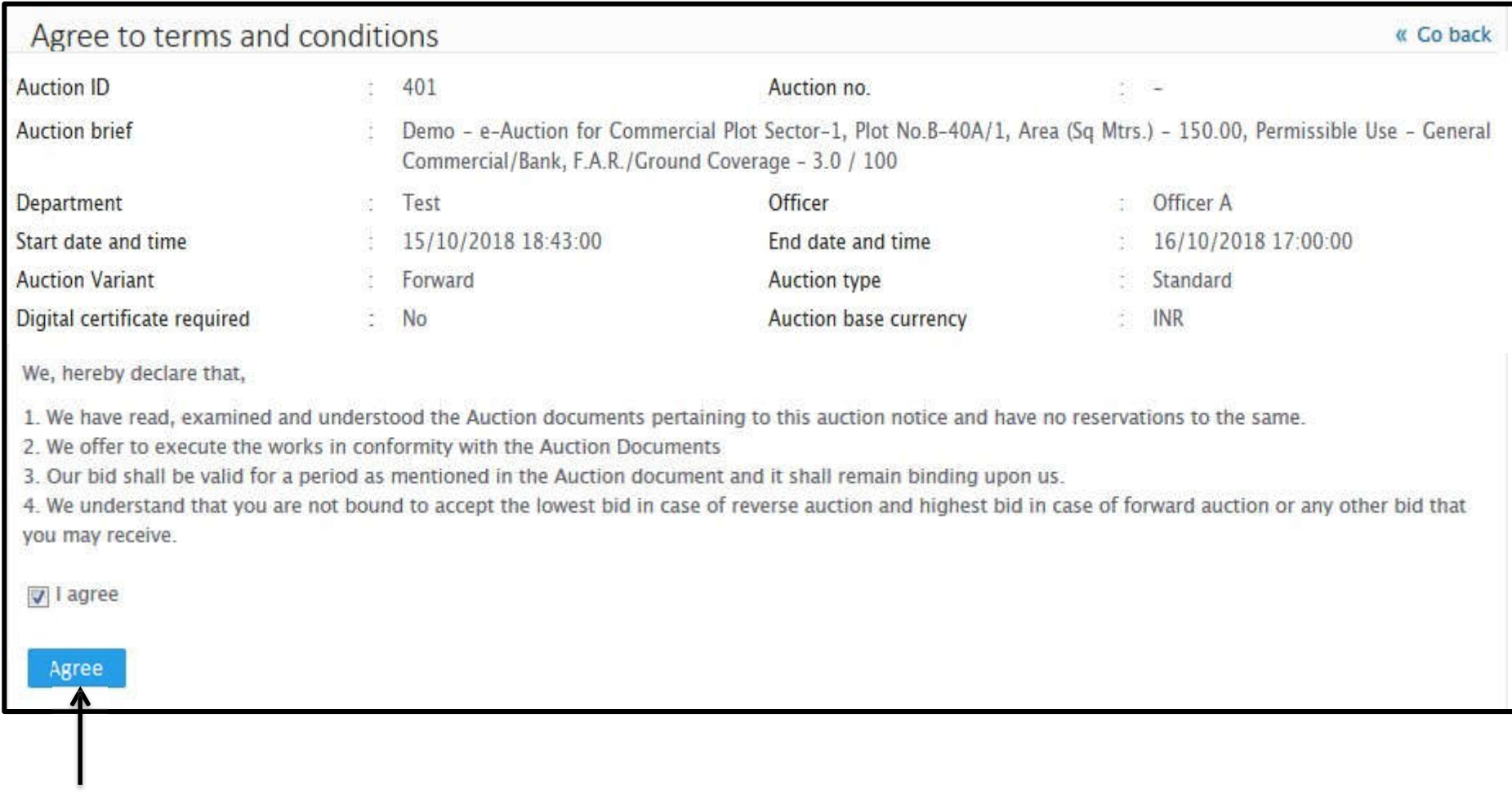

Tick in the checkbox and click on "Agree" button to Confirm your participation

#### **Verify details before Start of the Bidding**

**Current date and Time** : System current Date and Time. **Remaining Time : Time Remaining for Bid. Start Date and Time :** Start Date and Time of auction. **End Date and Time :** End Date and Time of Auction **Current extension –** Current/ ongoing extension. **Start Price : Property Start price from Auction to be start. Increment :** Increase the amount in the Start price/H1 BidAmount. Next Possible Bid : Amount that buyer can bid next in auction **Property Details : Property Description along with the Property Details.** 

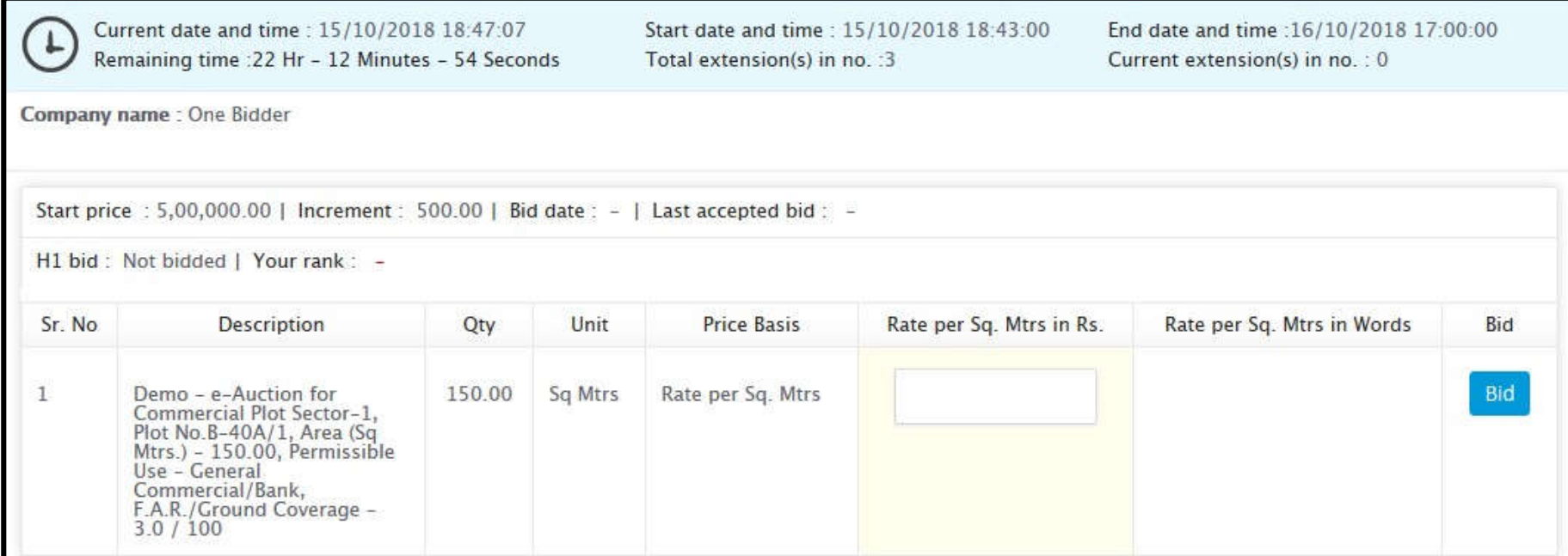

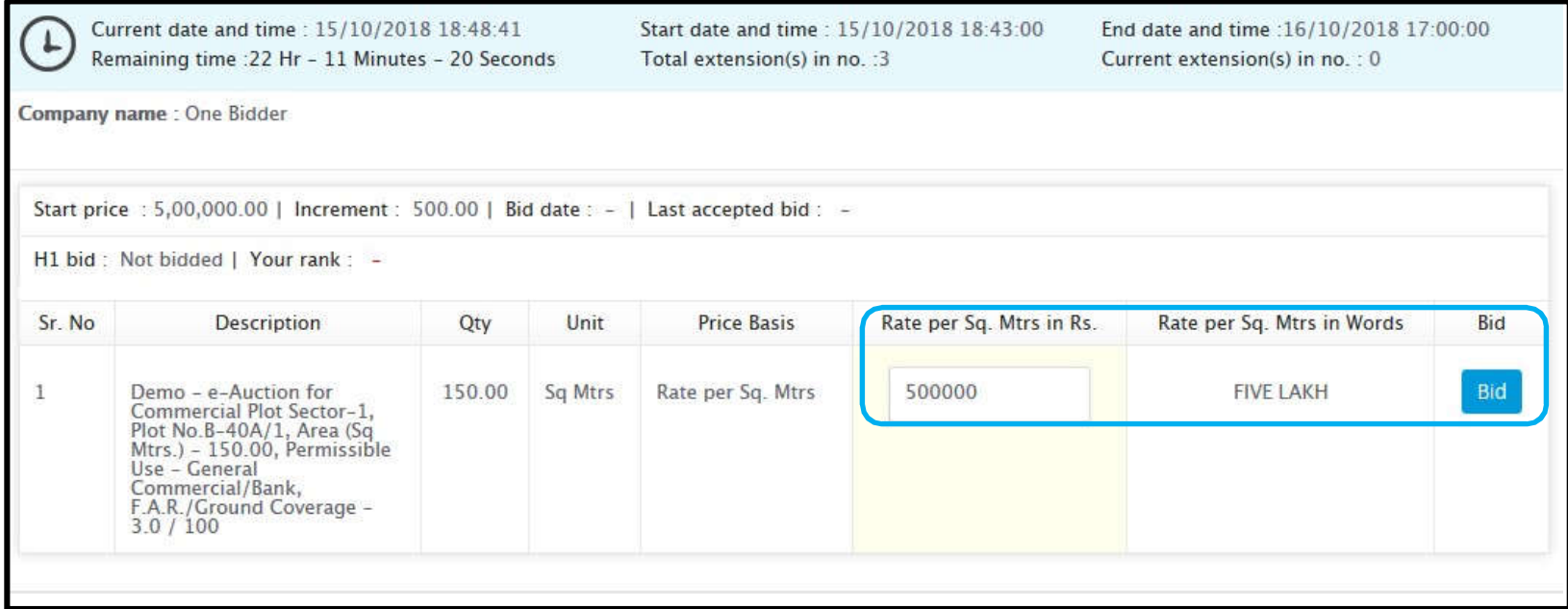

- Start the Bidding from the Auction Start Price or with one increment or multiple of increment. (e.g. 25,00,000/-., 25,05,000., 25,10,000, more…)
- Enter Your Amount in "**Rate in Rs. In Fig**." column, Press "**TAB**" key in the Key Board and verify your entered amount inWords.
- Click on "**Bid**" Button if your entered amount is ok.

Click on 'YES' on prompt message on screen.

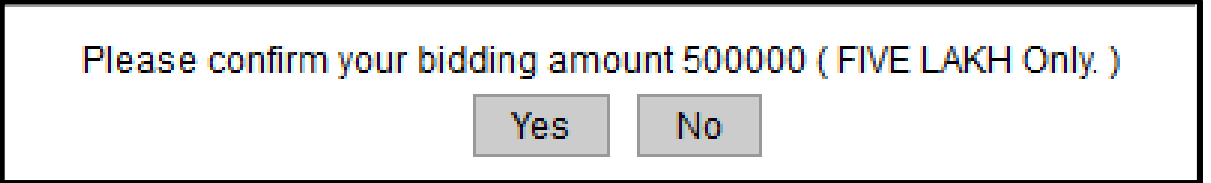

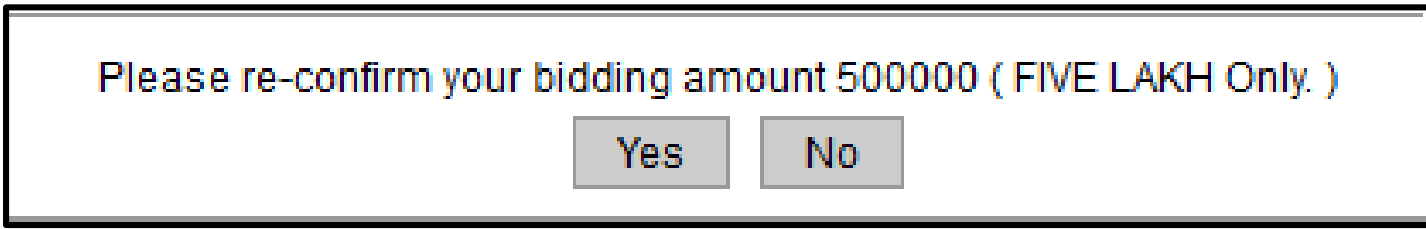

Accepted Bid will be displayed respectively

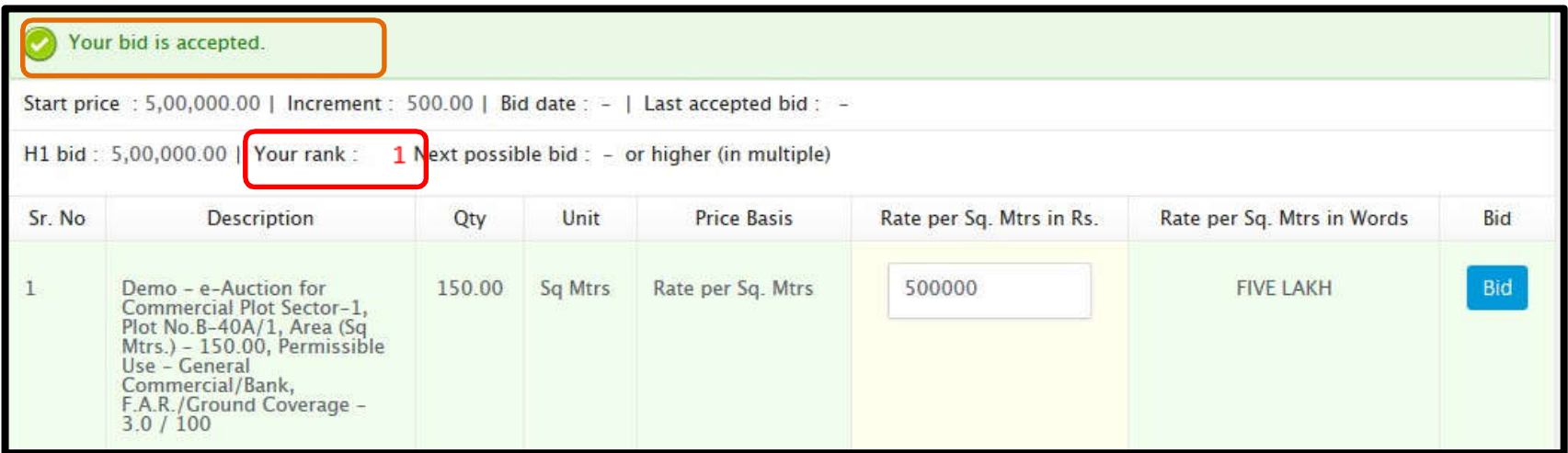

If, Your Rank shows: 1 means you are the Highest Rate Quoted bidder

If, Your Rank shows: 2,3,4...... and wants to bid further ? look at the H1 Bid Amount and Enter Next Possible Bid in the "Rate in Rs" column. And click on Bid.

Extension time will be applicable as per mentioned in the sale notice.

For Guidance, Please Contact to website's contact us Page or send email.

# •**Thank You...**